# **ModuleWeb WR pour PoolManager® 4**

Version 1.0  $\left\langle \right.$   $\left. \right\langle \right.$   $\left. \right.$   $\left. \right\langle \right.$   $\left. \right.$   $\left. \right.$   $\$ 

**Manuel d'utilisation Référence : 174938 (Module Web WR)**

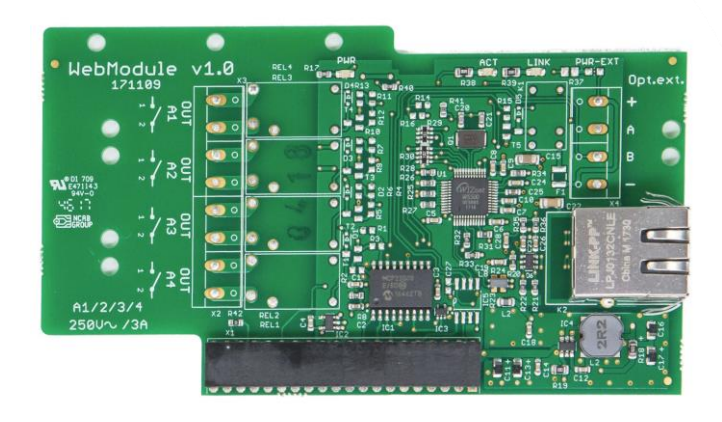

**Compatible avec**

**PoolManager® 4 plus**

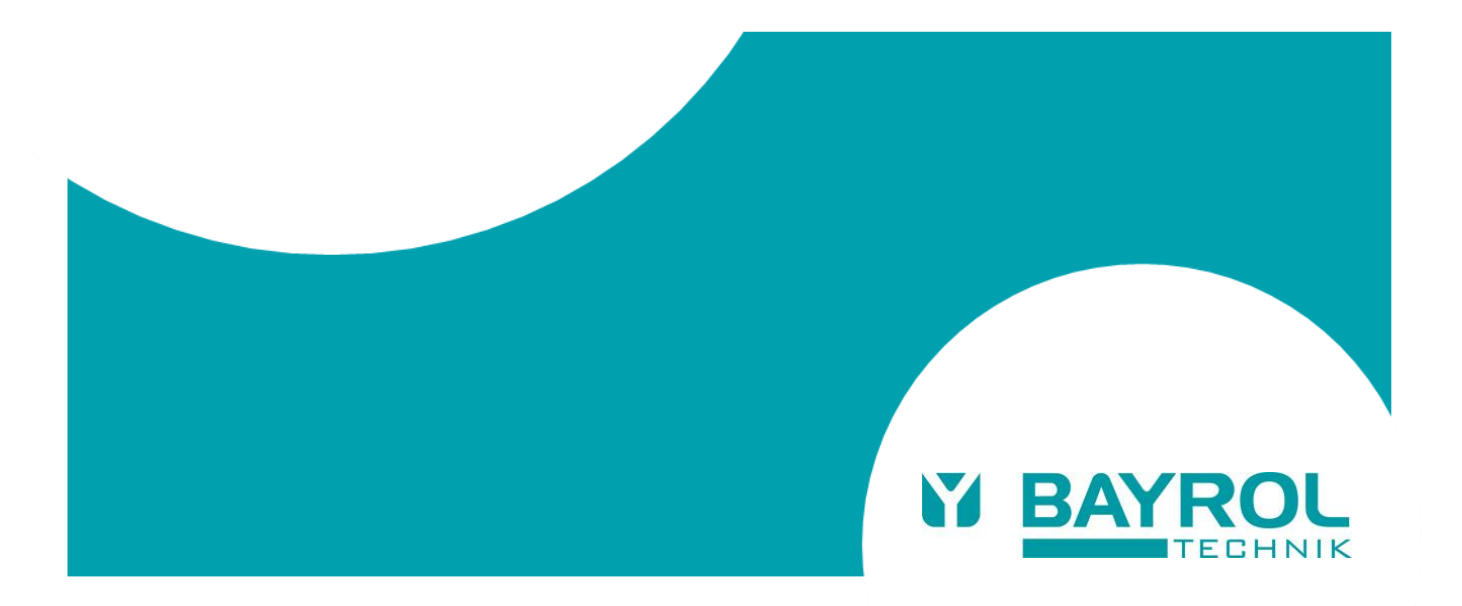

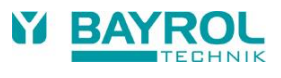

# **Contents**

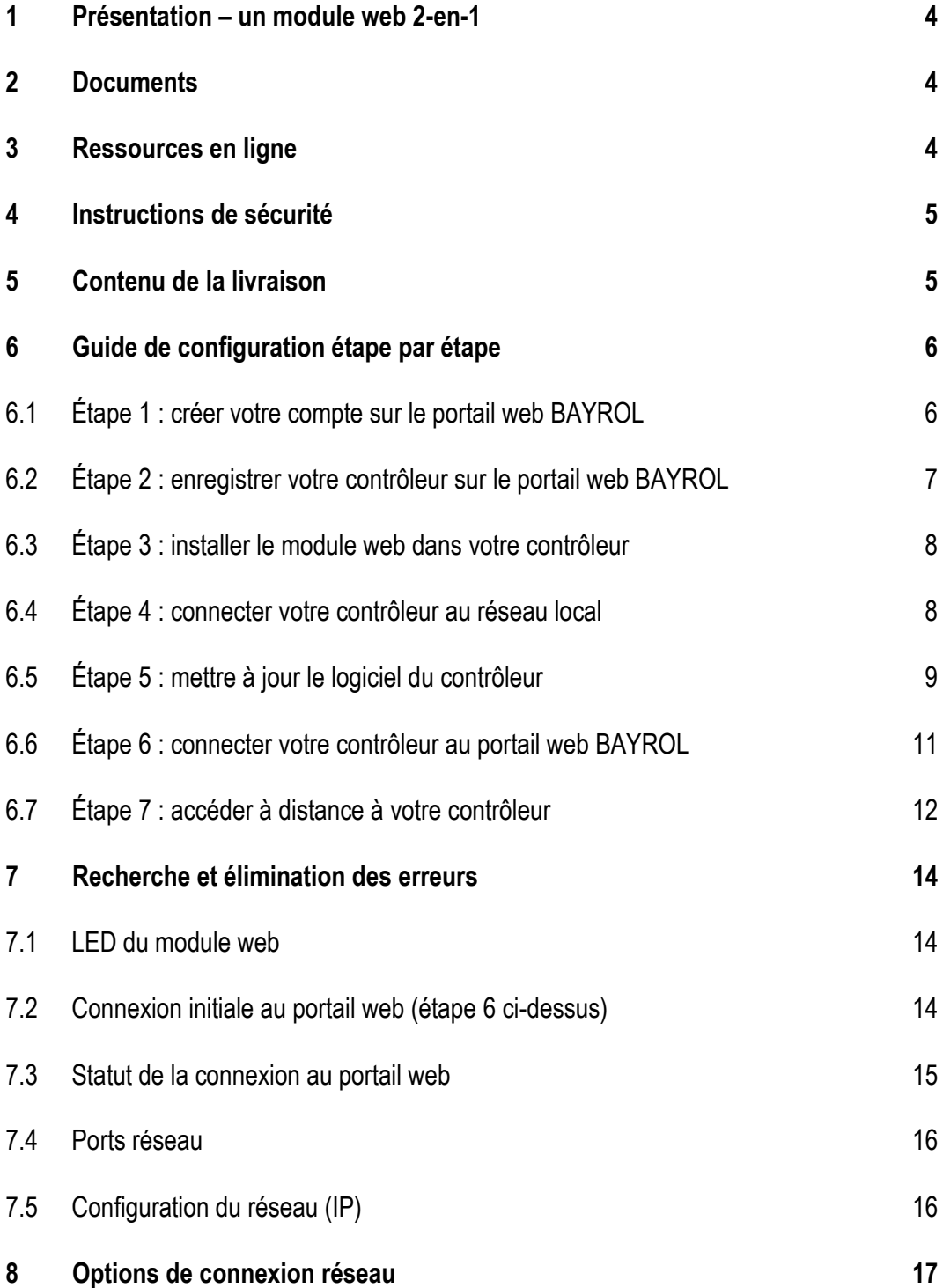

#### 1 Présentation - un module web 2-en-1

# <span id="page-3-0"></span>**1 Présentation – un module web 2-en-1**

Le module Web offre la possibilité de connecter un contrôleur PoolManager® 4 plus à l'interface Web de l'application.

Portail Web de BAYROL pour l'accès à distance depuis Internet.

- Accès à distance à de nombreuses fonctions importantes du contrôleur PoolManager® 4 plus via le portail web BAYROL www.bayrol-poolaccess.fr (.net / .com / .eu / .de / .es / .ch / .at).
- Connexion du module web à Internet via la connexion au réseau local sur site.

# <span id="page-3-1"></span>**2 Documents**

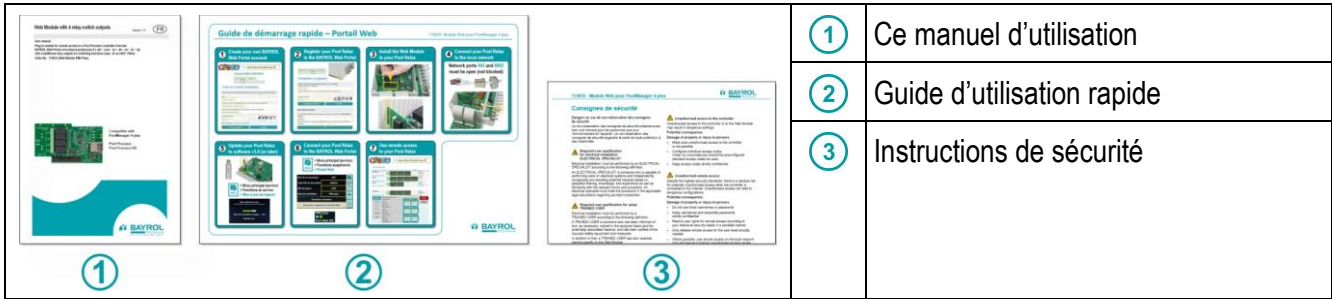

# <span id="page-3-2"></span>**3 Ressources en ligne**

Veuillez utiliser le « Download Center » sur le portail web BAYROL pour obtenir d'autres informations ainsi que les mises à jour du logiciel.

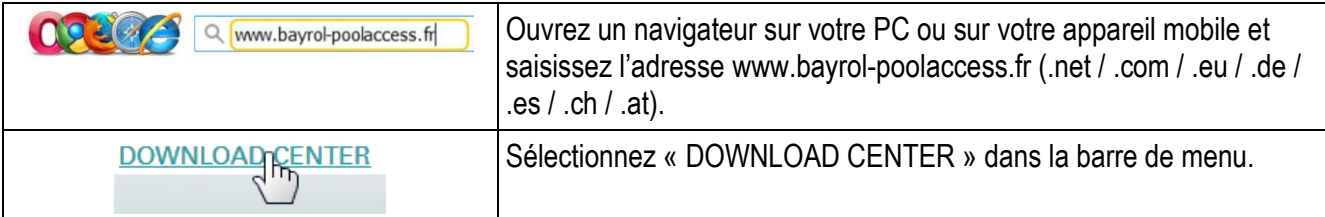

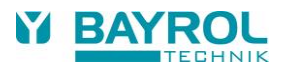

# <span id="page-4-0"></span>**4 Instructions de sécurité**

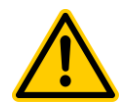

#### **Danger !**

#### **Lisez avec la plus grande attention le document annexe intitulé « Instructions de sécurité »**

La non-observation des consignes de sécurité peut mettre en danger les personnes, l'environnement et l'appareil.

La non-observation des consignes de sécurité entraînera la perte de tous les droits à indemnisation en cas de sinistre.

#### **Conséquence potentielle :**

**dégâts matériels ou blessures (danger de mort également). Perte de tous les droits à indemnisation en cas de sinistre.**

- Assurez-vous de la disponibilité du document annexe « Instructions de sécurité » et lisez-le avec la plus grande attention.
- Lisez ce manuel d'utilisation avec la plus grande attention.
- Assurez-vous de la disponibilité de toutes les pièces à installer et de tous les outils.

# <span id="page-4-1"></span>**5 Contenu de la livraison**

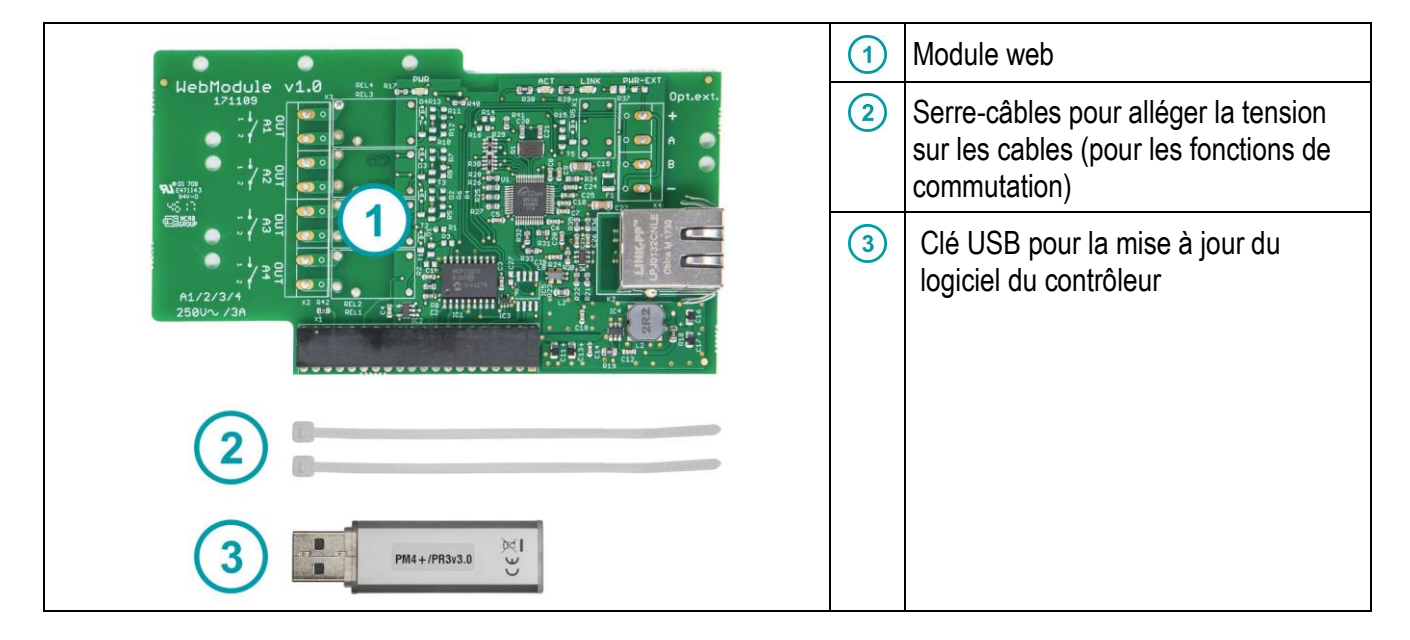

# <span id="page-5-0"></span>**6 Guide de configuration étape par étape**

# <span id="page-5-1"></span>**6.1 Étape 1 : créer votre compte sur le portail web BAYROL**

Veuillez passer à l'étape 2 si vous disposez déjà d'un compte sur le portail web www.bayrol-poolaccess.fr (.net / .com / .eu / .de / .ch / .es / .at).

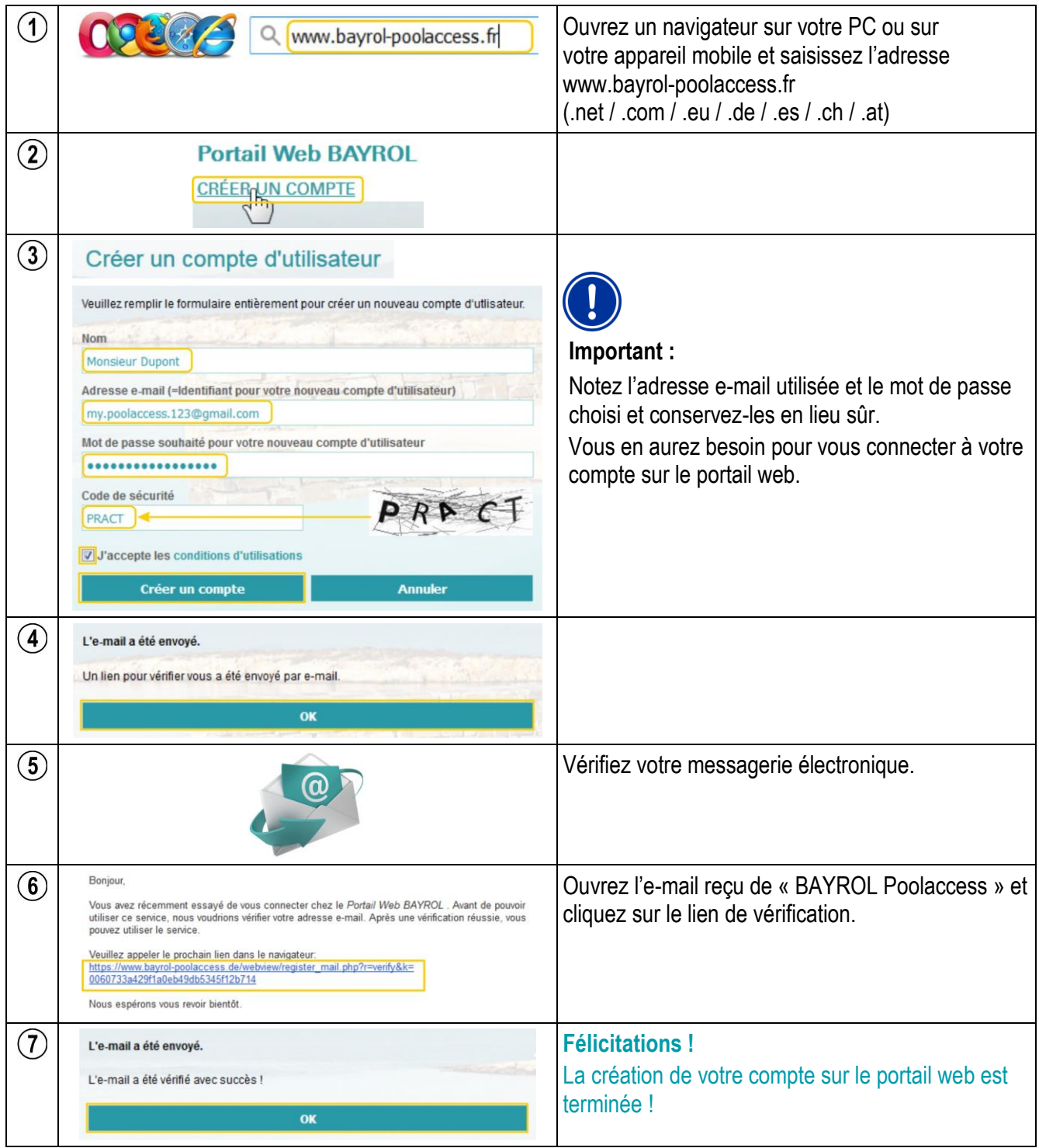

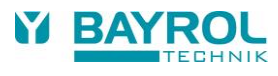

### <span id="page-6-0"></span>**6.2 Étape 2 : enregistrer votre contrôleur sur le portail web BAYROL**

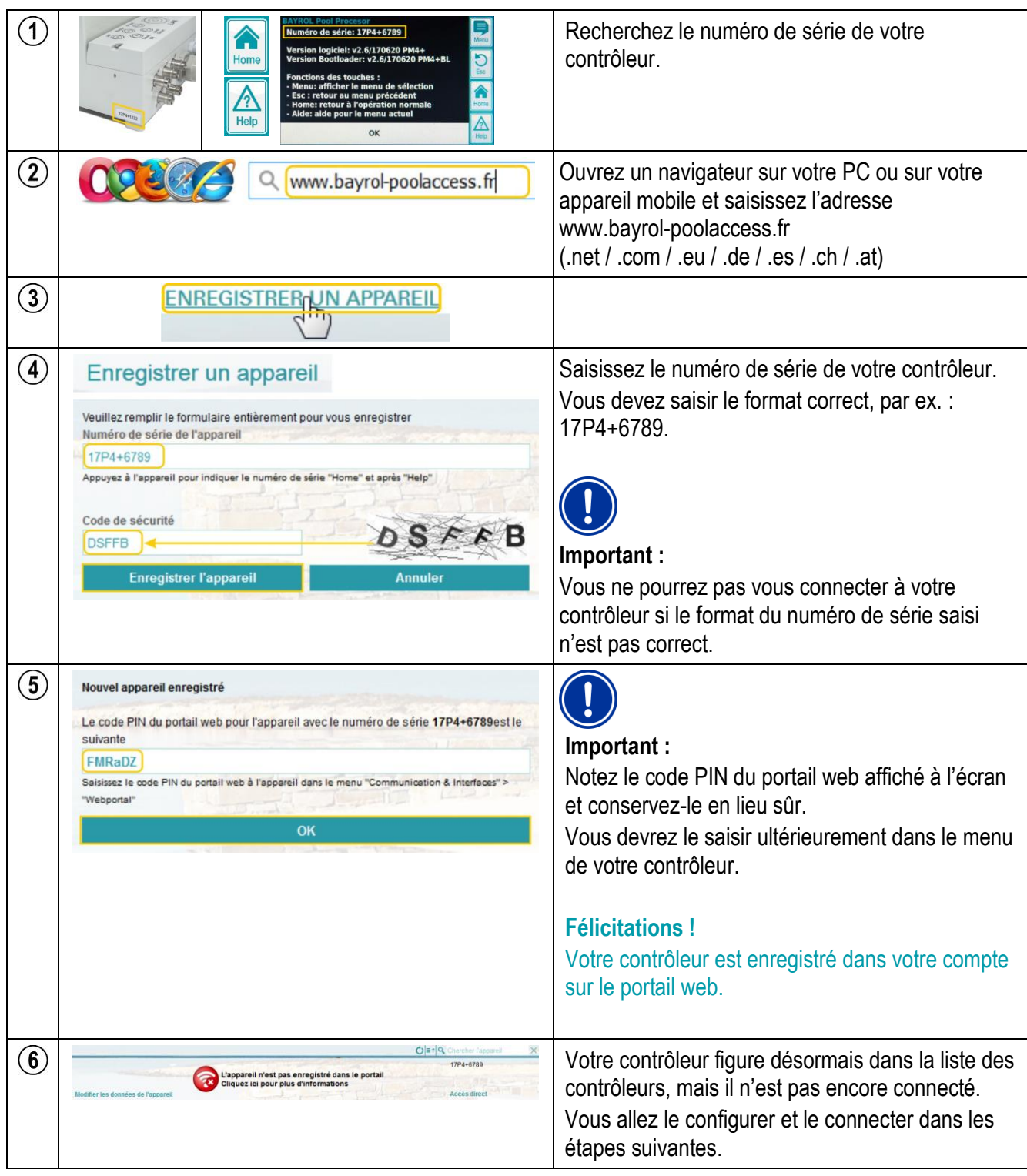

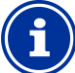

### **Conseil**

Vous pouvez enregistrer votre contrôleur dans d'autres comptes utilisateur sur le portail web. Dans ce cas, il vous sera demandé de saisir le PIN du portail web communiqué lors du premier enregistrement.

### <span id="page-7-0"></span>**6.3 Étape 3 : installer le module web dans votre contrôleur**

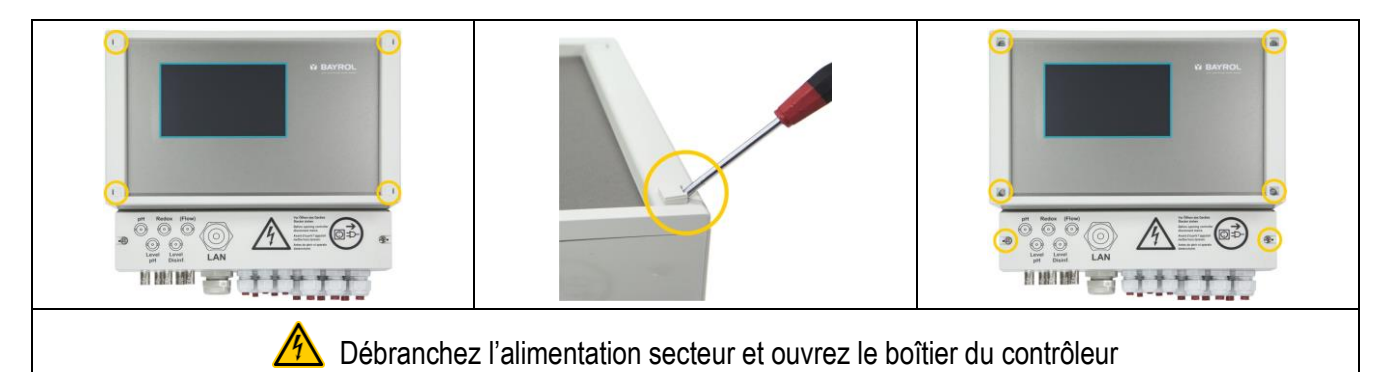

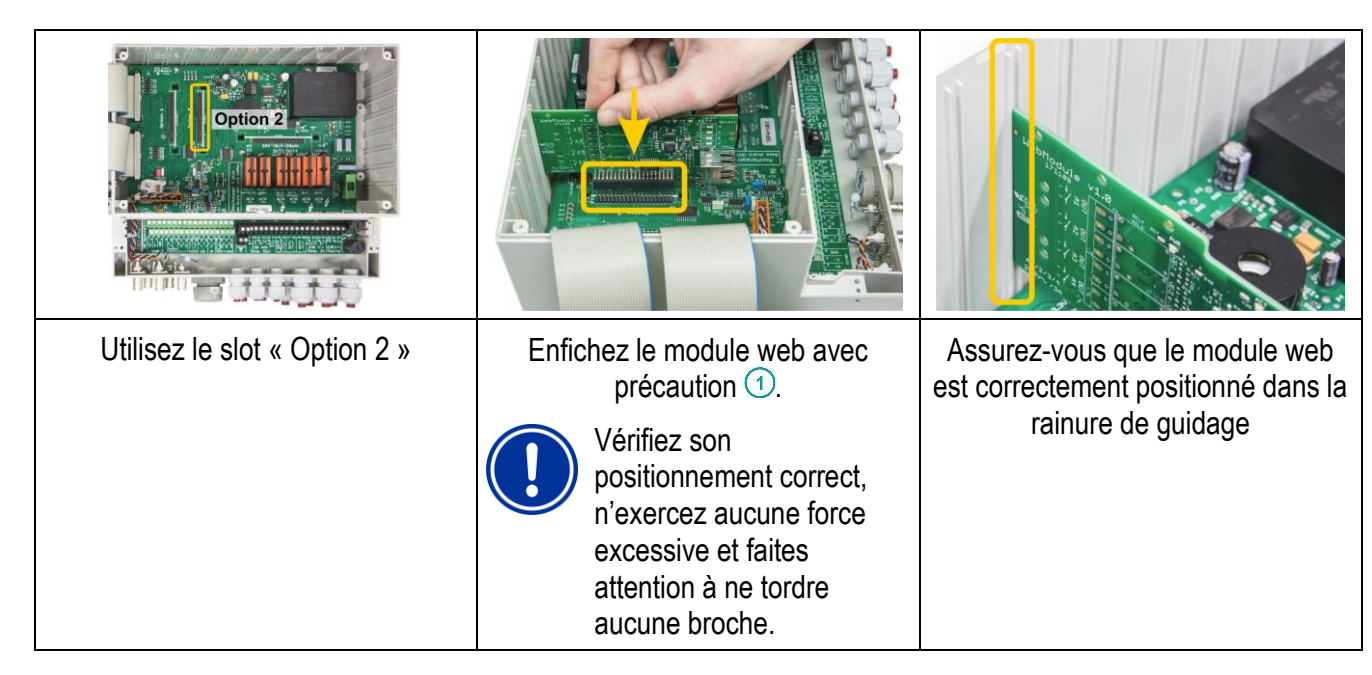

# <span id="page-7-1"></span>**6.4 Étape 4 : connecter votre contrôleur au réseau local**

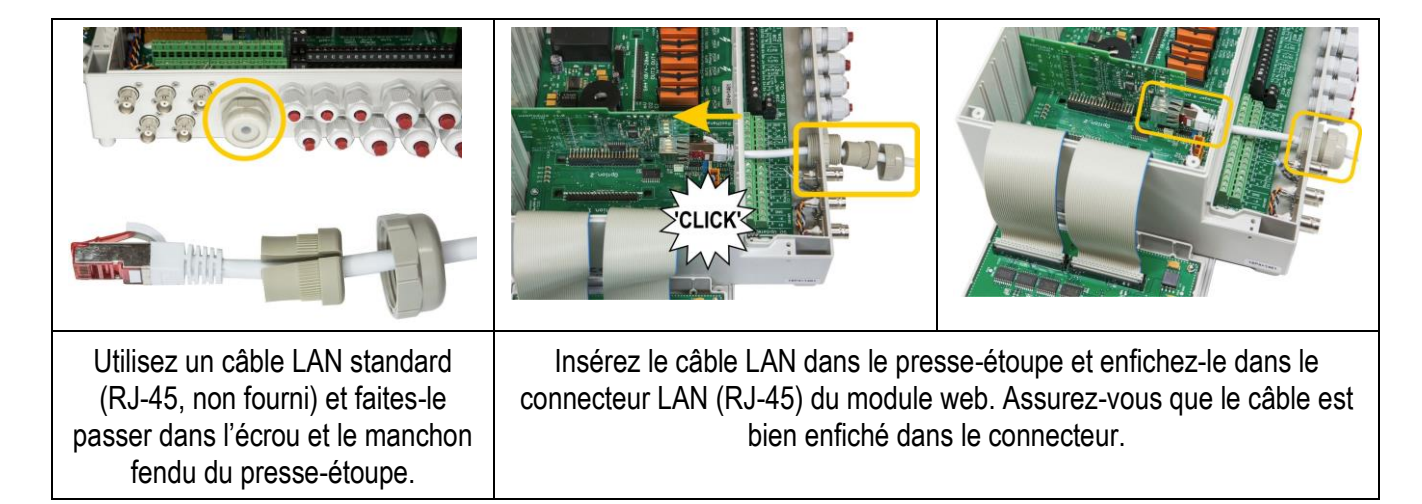

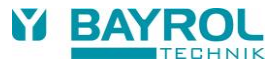

Mise à jour du BOOTLOADER ---------------------------

# <span id="page-8-0"></span>**6.5 Étape 5 : mettre à jour le logiciel du contrôleur**

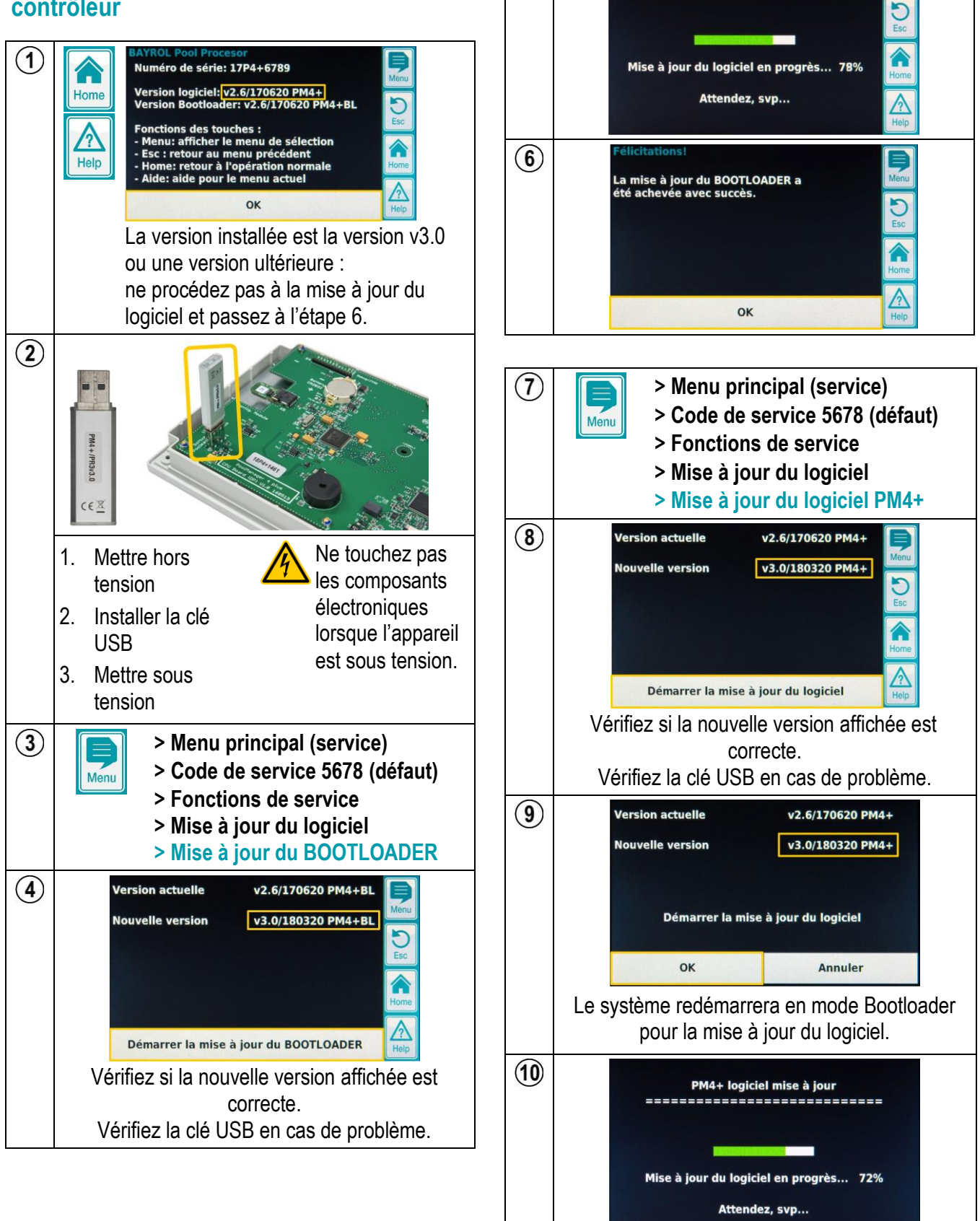

 $\circled{5}$ 

#### 6 Guide de configuration étape par étape

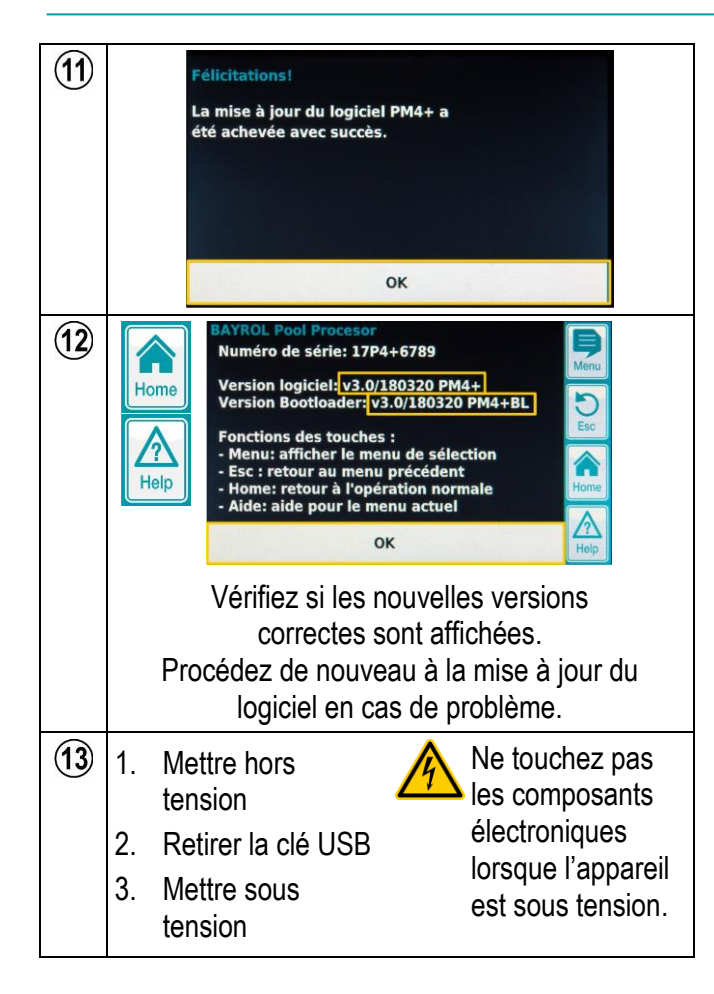

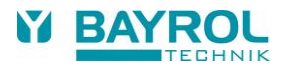

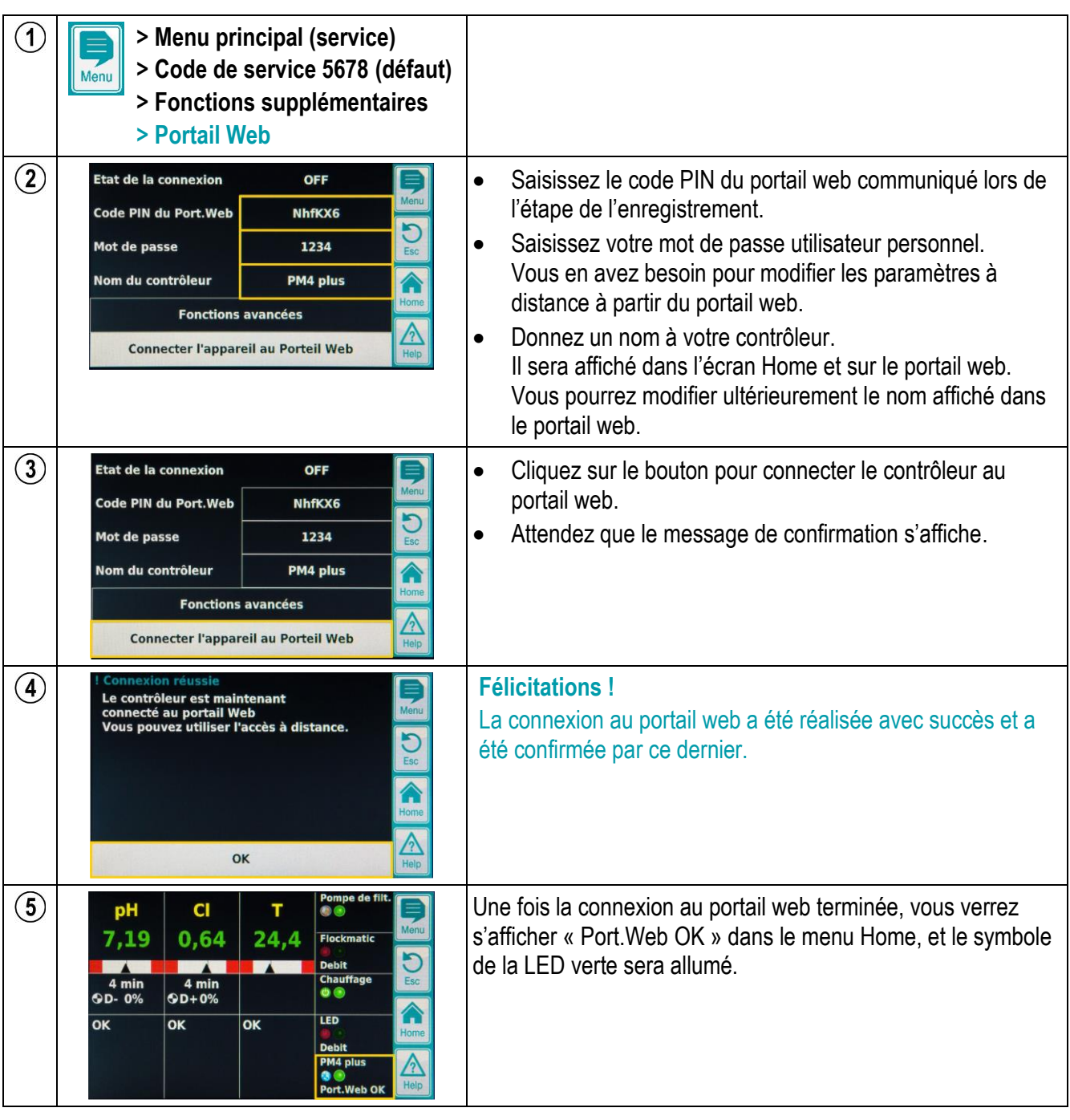

# <span id="page-10-0"></span>**6.6 Étape 6 : connecter votre contrôleur au portail web BAYROL**

En cas de problème, reportez-vous à la section « Recherche et élimination des erreurs ».

# <span id="page-11-0"></span>**6.7 Étape 7 : accéder à distance à votre contrôleur**

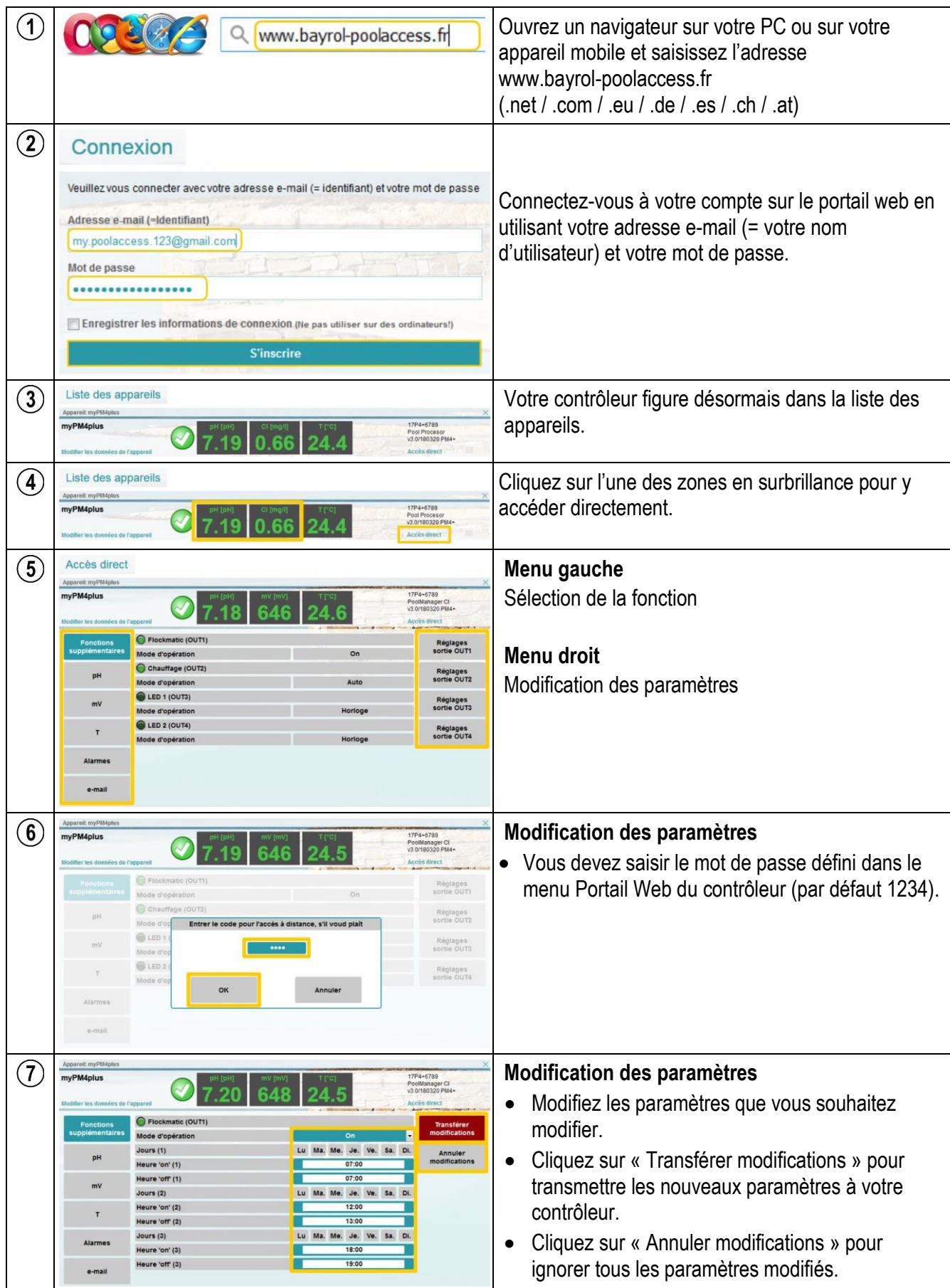

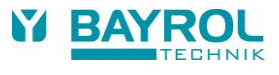

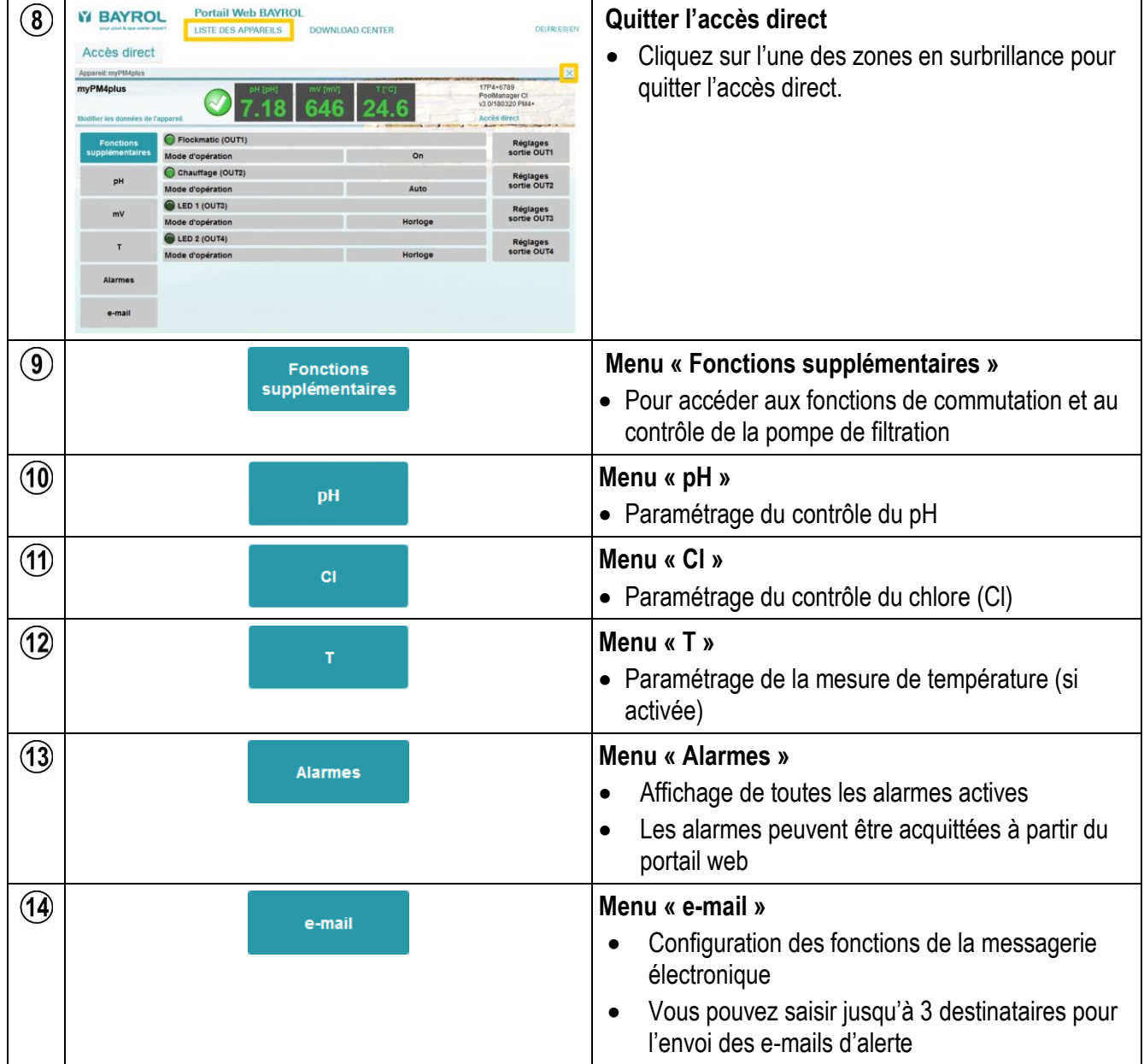

# <span id="page-13-0"></span>**7 Recherche et élimination des erreurs**

### <span id="page-13-1"></span>**7.1 LED du module web**

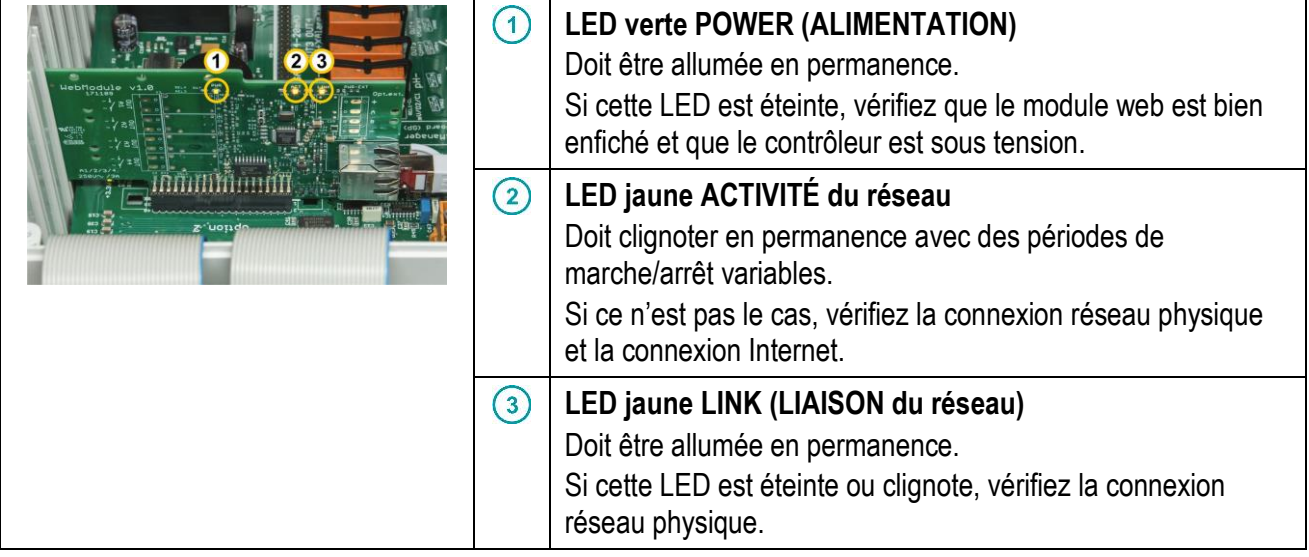

# <span id="page-13-2"></span>**7.2 Connexion initiale au portail web (étape 6 ci-dessus)**

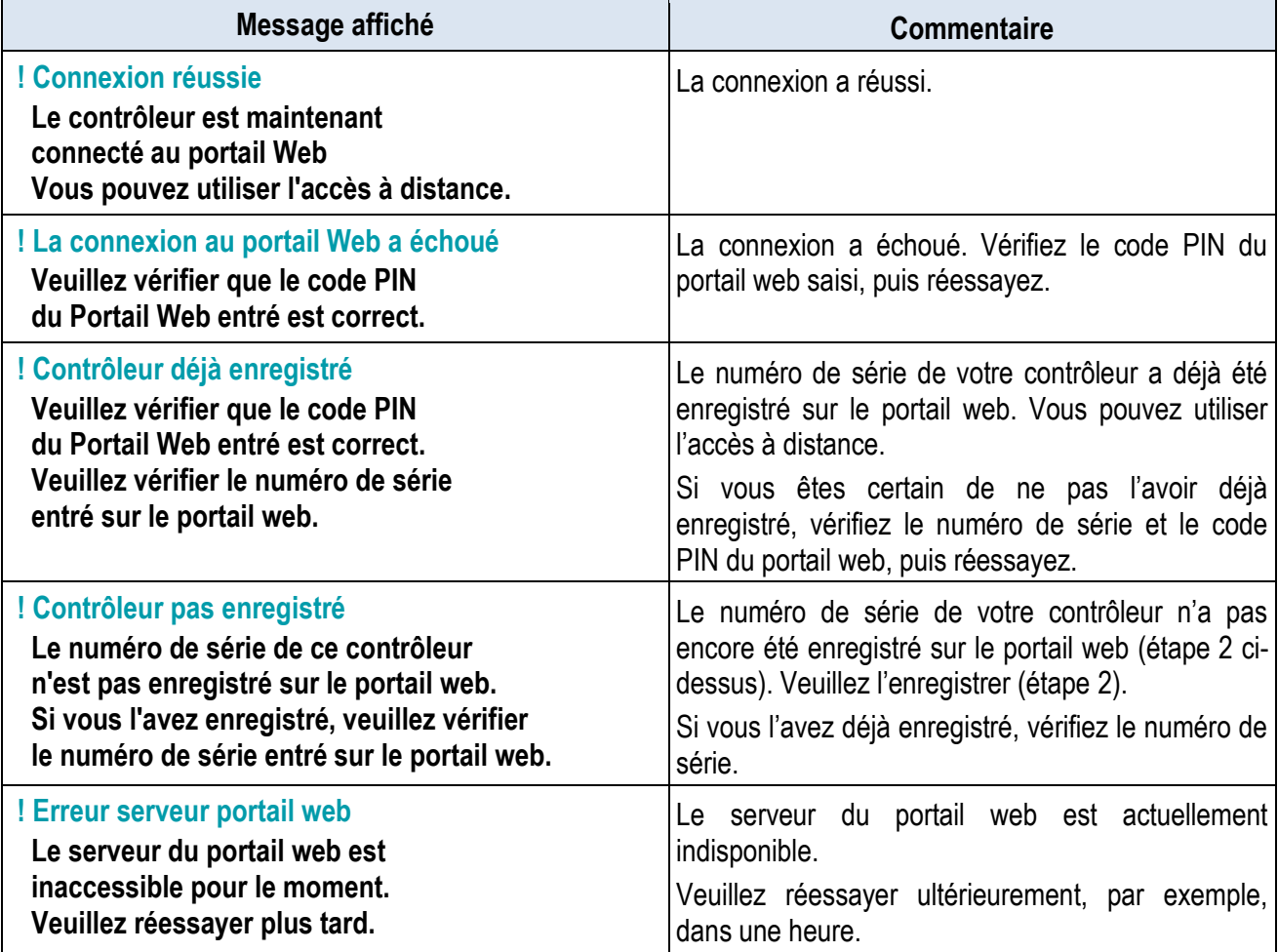

En cas de problème, vous pouvez aussi vous reporter aux autres conseils donnés dans cette section « Détection et élimination des erreurs ».

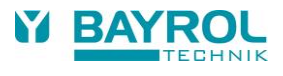

# <span id="page-14-0"></span>**7.3 Statut de la connexion au portail web**

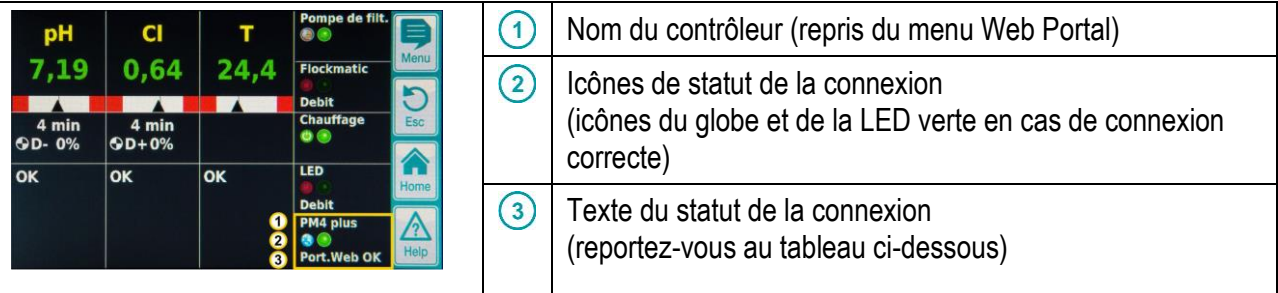

Au cours de la connexion, vous devriez voir s'afficher les écrans suivants les uns après les autres :

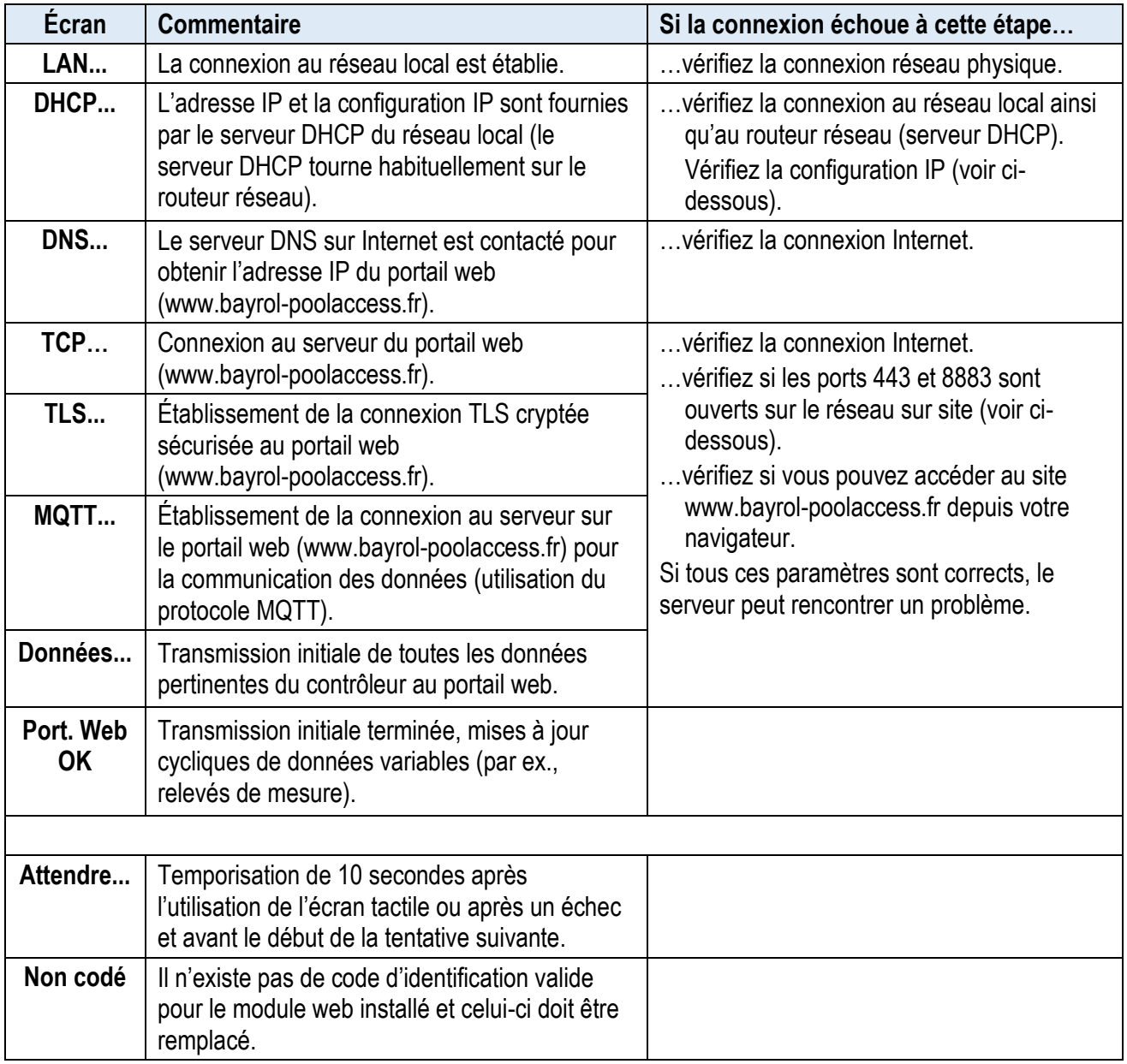

### <span id="page-15-0"></span>**7.4 Ports réseau**

Les ports réseau suivants sont utilisés lors de la connexion au portail web :

- port 443 (https) pour la première connexion initiale (« Enregistrer votre contrôleur sur le portail web », étape 6 ci-dessus) ;
- port 8883 pour la communication des données (protocole MQTT).

Ces 2 ports ne doivent pas être bloqués dans le réseau. Sinon, la connexion au portail web échouera.

# <span id="page-15-1"></span>**7.5 Configuration du réseau (IP)**

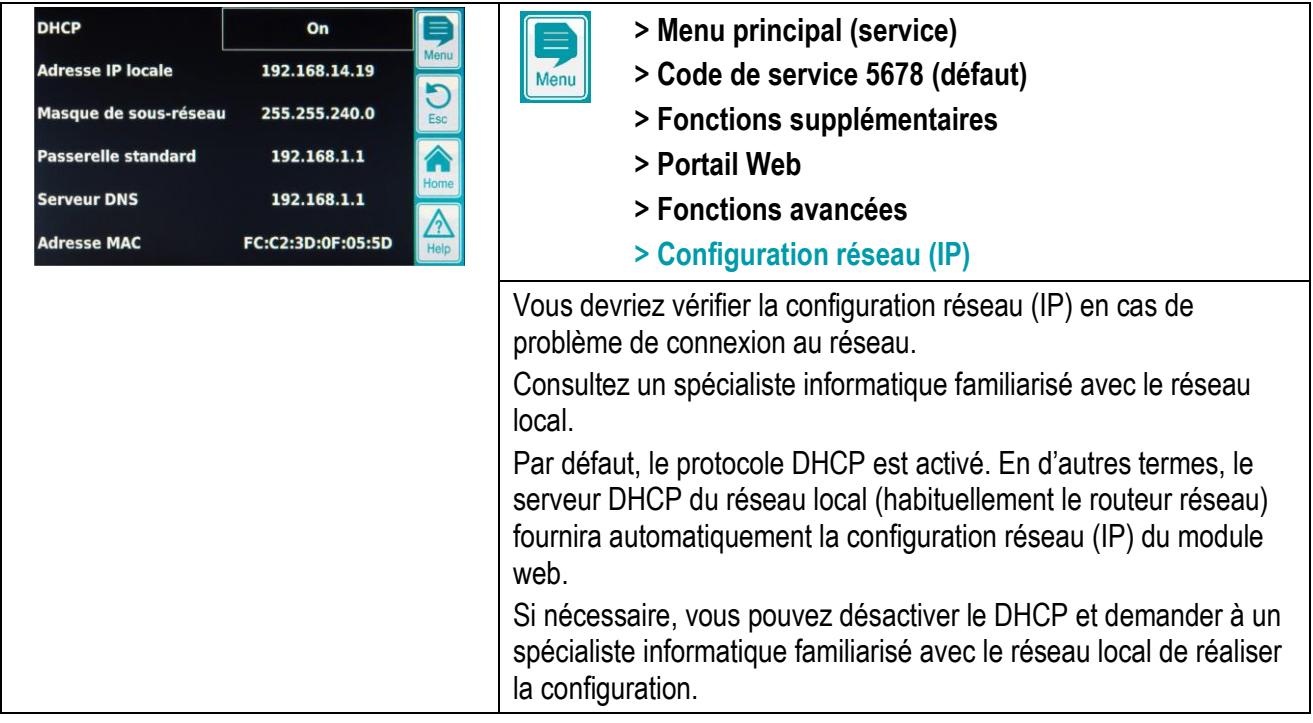

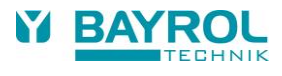

# <span id="page-16-0"></span>**8 Options de connexion réseau**

Il est fortement recommandé d'utiliser une connexion réseau filaire pour une fiabilité maximale. Si ce n'est pas possible, vous pouvez utiliser l'une des options suivantes :

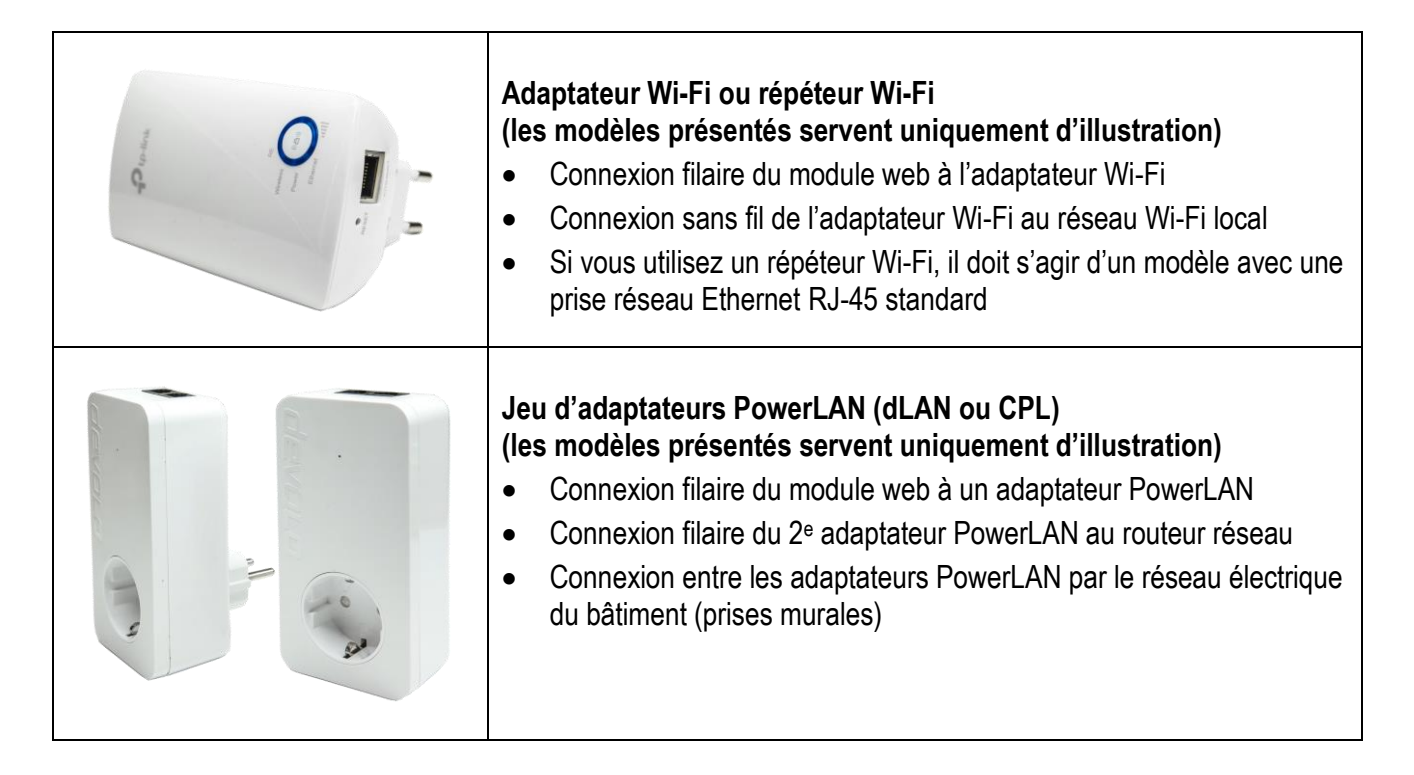

Ces options sont disponibles dans les magasins d'informatique ou sur les sites des magasins en ligne.

Veuillez contacter un spécialiste informatique si vous avez besoin d'autres informations ou d'une assistance supplémentaire.